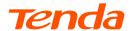

# **Quick Installation Guide**

AC1200 Dualband Wi-Fi xPON ONT HG7

## **Package Contents**

- xPON ONT x 1
- Power adapter x 1
- Ethernet cable x 1
- User manual x 1

For product or function details, please go to www.tendacn.com to download the user guide.

# Get to know the ONT

### **LED** indicators

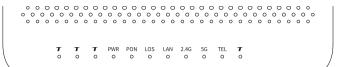

| LED indicator | Color | Status                     | Description                                                                                                    |
|---------------|-------|----------------------------|----------------------------------------------------------------------------------------------------|
| PWR           | Green | Solid on                   | The ONT is powered on properly.                                                                                  |
|               |       | Off                        | The ONT is powered off or not powered on properly.                                                               |
| PON           | Green | Solid on                   | The ONT is registered successfully.                                                                              |
|               |       | Blinking                   | The registration is not completed (unregistered or registering).                                                 |
|               |       | Off                        | The received optical power is lower than the optical receiver sensitivity, or no fiber cord is connected.        |
| LOS           | Red   | Blinking                   | The received optical power is lower than the optical receiver sensitivity, or no fiber cord is connected.        |
|               |       | Off                        | The received optical power is within the optical receiver sensitivity.                                           |
| LAN           | Green | Solid on                   | There is at least one LAN port connected properly, but no data is being transmitted over the corresponding port. |
|               |       | Blinking                   | There is at least one LAN port connected properly, and data is being transmitted over the corresponding port.    |
|               |       | Off                        | No Ethernet device is connected or the Ethernet device is not connected to any LAN port properly.                |
| 2.4G/5G       | Green | Solid on                   | The 2.4 GHz/5 GHz Wi-Fi network is enabled, but no data is being transmitted wirelessly.                         |
|               |       | Blinking slowly<br>(0.5s)  | The 2.4 GHz/5 GHz Wi-Fi network is enabled, and data is being transmitted wirelessly.                            |
|               |       | Blinking slowly<br>(0.25s) | The ONT is performing or pending for WPS negotiation.                                                            |
|               |       | Off                        | The 2.4 GHz/5 GHz Wi-Fi network is disabled.                                                                     |
| TEL           | Green | Solid on                   | The ONT is registered with IMS, but no data is being transmitted.                                                |
|               |       | Blinking                   | The ONT is registered with IMS, and data is being transmitted.                                                   |
|               |       | Off                        | The ONT is not registered with IMS.                                                                              |

### **Ports & Buttons**

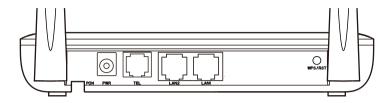

| Port/Button | Description                                                                                                    |  |  |
|-------------|----------------------------------------------------------------------------------------------------|--|--|
| PON         | Optical fiber port. You can find it on the bottom of the ONT, which is used to connect to a fiber cord.                                                                                                    |  |  |
| PWR         | Power jack. Please use the included power adapter to connect the ONT to a power source.                                                                                                    |  |  |
| TEL         | Telephone port. Used to connect to a telephone for voice service using a telephone cable, which needs to be prepared by yourself.                                                                                                    |  |  |
| LAN1/LAN2   | Gigabit LAN ports. Used to connect to a router, switch, computer or IPTV set top box.                                                                                                    |  |  |
| WPS/RST     | WPS/Reset button.  • WPS: Wi-Fi-enabled devices can connect to the Wi-Fi networks of the ONT without entering the password through WPS negotiation.  Press the button for 1 to 3 seconds to start the WPS negotiation process of the ONT. The 2.4G and 5G LED indicator blinks quickly. Within 2 minutes, enable the WPS function on a WPS-supported device to establish a WPS connection.  • Reset: Restore the ONT to the configurations preset by the ISP.  After the ONT completes startup, press the button for more than 10 seconds and release it. All LED indicators will light off in a few seconds. When the PWR LED indicator lights solid on again the ONT is restored to the configurations preset by the ISP. |  |  |

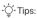

This ONT supports wall mounting (two mounting holes on the bottom). The recommended parts are as follows:

Expansion bolt: PA6\*26.4mm; inner diameter: φ2.4

Quantity: 2; Diameter: 2.5-4.0mm; head diameter: 5.0-6.5mm; head thickness: ≤2.3mm.

## 1. Connect the ONT

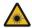

#### Caution, laser

DO NOT look directly at the PON port when the device is powered on, as well as the terminal of the indoor fiber cord, to prevent any harm to your eyes.

Connect the ONT as shown in the figure. The ONT automatically adapts to the fiber access type.

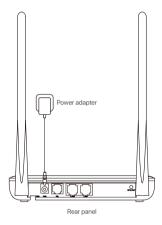

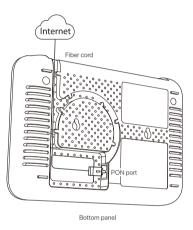

# 2. Register the ONT

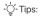

If your ISP provides any parameters for registration, choose Method 2. Otherwise, choose Method 1.

## **Method 1: Auto registration**

After connecting the ONT, wait until the PON LED indicator lights solid on, then the ONT is registered successfully.

## Method 2: Manual registration

- Ocnnect to the ONT.
  - Wired device: Connect a LAN port of the ONT to a wired device, such as a computer, using an Ethernet cable.
  - Wireless device: Connect your wireless device, such as a smart phone, to the Wi-Fi
    network of the ONT using the SSID (Wi-Fi name) and Key (Wi-Fi password) on the
    bottom label.

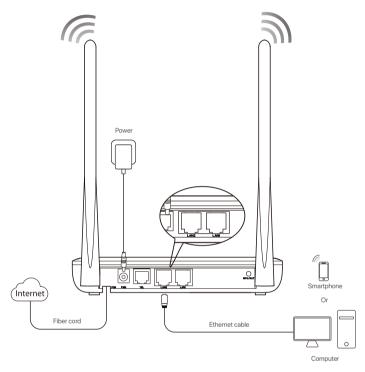

2 Log in to the web UI by visiting 192.168.1.1 in a web browser. Default login user name and password are both admin.

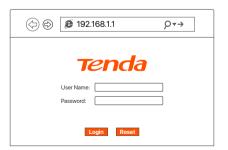

-`॑\_`-Tips:

If the above page does not appear, refer to Q1 in FAQ.

Navigate to Admin > GPON Settings to register with the parameters provided by your ISP, and click Apply Changes.

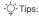

The ONT automatically adapts to your fiber access type, and the default mode is GPON. If your access type is EPON, you may configure parameters in **Admin > EPON Settings**.

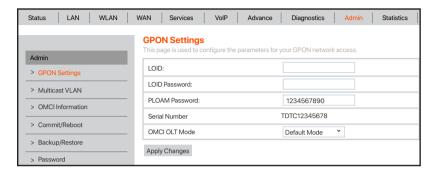

When the PON LED indicator lights solid on, the ONT is registered successfully.

# 3. Configure the internet access

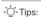

- PPPoE is used for illustration here. Please change the parameters as required by your ISP.
- Choose a desired mode to configure your internet access:

Router mode: Configure the internet on the ONT.

Bridge mode (default): Dial up on a router or computer.

## Router mode Step 1: Log in to the web UI

- Connect to the ONT.
- Wired device: Connect a LAN port of the ONT to a wired device, such as a computer, using an Ethernet cable.
- Wireless device: Connect your wireless device, such as a smart phone, to the Wi-Fi
  network of the ONT using the SSID (Wi-Fi name) and Key (Wi-Fi password) on the
  bottom label.
- Start a web browser and visit 192.168.1.1.
- Enter the User Name and Password, which are both admin by default.
- Olick Login.

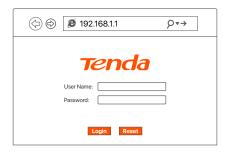

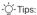

If the above page does not appear, refer to Q1 in FAQ.

### Step 2: Set up a WAN connection

- Ochoose WAN > PON WAN.
- 2 Tick Enable VLAN, and enter the VLAN ID provided by your ISP.
- 3 Set Channel Mode to PPPoE.
- 4 Set Connection Type to INTERNET.
- Enter the PPPoE UserName and Password provided by your ISP.
- 6 Set other parameters according to your ISP and your own need.
- Olick Apply Changes.
- Olick OK when Change setting successfully is shown on the page.

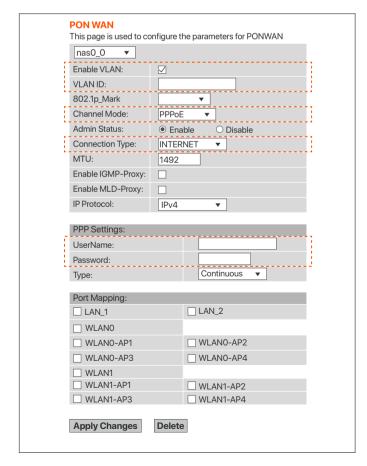

#### Done.

To access the internet:

- Connect your wired device, such as a computer, to a LAN port of the ONT.
- Connect your wireless device, such as a smart phone, to the Wi-Fi network of the ONT using the SSID (Wi-Fi name) and Key (Wi-Fi password) on the bottom label.

#### -Ò-Tips:

- · If you cannot access the internet after the configuration, refer to Q2 in FAQ.
- · If you want to change the Wi-Fi name and password, refer to Q6 in FAQ.

## **Bridge mode**

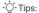

When the ONT is set to Bridge mode, you cannot access the internet through the Wi-Fi network or the LAN ports of the ONT.

## Option 1: Dial up on a router

- Connect a LAN port of the ONT to the WAN port of a router using an Ethernet cable.
- Connect your computer to a LAN port of the router, or connect your smartphone to its Wi-Fi network.
- 3 Set up a PPPoE connection on the router as required.

After the settings, you can access the internet through the router.

### Option 2: Dial up on a computer (Windows 10)

- Connect a LAN port of the ONT to a computer using an Ethernet cable.
- ❷ Right-click on the desktop and choose Network Connections.
- Ochoose Dial-up and click Set up a new connection.

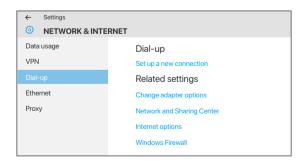

Olick Connect to the Internet and click Next.

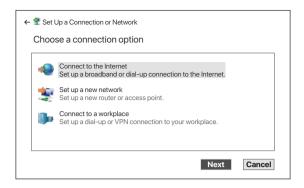

#### Olick Broadband (PPPoE).

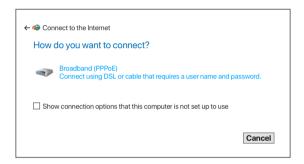

6 Enter the PPPoE User name and Password provided by your ISP and click Connect.

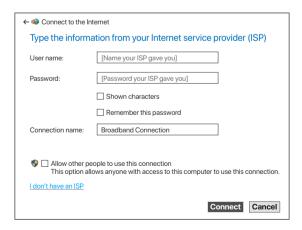

Wait a few seconds until the dial-up succeeds, then you can access the internet on the computer.

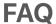

#### Q1: I cannot log in to the web UI by visiting 192.168.1.1. What should I do?

A1: Try the following solutions:

- Ensure that the ONT is powered on properly.
- If you use a wireless device, such as a smart phone, to configure the ONT:
  - Ensure that your smart phone is connected to the Wi-Fi network of the ONT.
  - Clear the cache of the web browser or change a web browser and try again.
  - Use another smart phone and try again.
- If you use a wired device, such as a computer, to configure the ONT:
  - Ensure that your computer is connected to the ONT properly.
  - Ensure that your computer is set to obtain an IP address automatically.
  - Ensure that the IP address of your computer is at the same network segment as the ONT.
  - Use another computer and try again.
- Reset the ONT (after the ONT completes startup, press the WPS/RST button down for more than 10 seconds and release it. All LED indicators light off in a few seconds. When the PWR LED indicator lights solid on again, the ONT is reset) and try again.

#### Q2: I cannot access the internet after the configuration. What should I do?

A2: Try the following solutions:

- · Check the LED indicator status of ONT:
  - If the PWR LED indicator is off, ensure that the ONT is powered on properly.
  - If the LOS LED indicator blinks, ensure that the PON port is clean and connected properly, the
    fiber cord is not bent excessively and the input optical power is within the normal range (Rx
    Power between -28 dBm to -8 dBm on the Status > PON page).
  - If the PON LED indicator blinks, the ONT is not registered. Contact your ISP or verify the parameters for registration are correct.
- Ensure that your ISP supports self-purchased PON device for internet access.
- If you set the ONT to the router mode:
  - Ensure that the ONT obtains a valid IP address and gateway on the Status > Device > WAN
     Configuration page. If not, the WAN connection is not set up successfully. Verify the parameters
     are correct.
  - Ensure that the wired device is connected to a LAN port of the ONT or downstream router (if any) properly and set to obtain an IP address automatically.
  - Ensure that the wireless device is connected to the Wi-Fi network of the ONT or downstream router (if any).
- If you set the ONT to the bridge mode:
  - Ensure that the router or computer used for dial up is connected and configured properly.
  - Note that internet access is not available through the LAN ports or the Wi-Fi network of the ONT.

If the problem persists, consult your ISP.

#### Q3: I cannot find the Wi-Fi signal of the ONT on my wireless device. What should I do?

A3: Ensure that the 2.4G or 5G LED indicators light up. If not, the Wi-Fi networks of the ONT are disabled. Enable Wi-Fi networks: Log in to the web UI of the ONT. Choose WLAN, and find Basic Settings in either wlan1 (5GHz) or wlan1 (2.4GHz). Deselect Disable WLAN Interface and click Apply Changes.

# Q4: I cannot find the 5 GHz Wi-Fi signal of the ONT on my wireless device. What should I do? A4: Try the following solutions:

- Check whether your wireless device supports 5 GHz Wi-Fi network. Only devices supporting 5 GHz network can find and connect to the 5 GHz Wi-Fi network.
- If you can find other 5GHz Wi-Fi networks, refer to Q3.

#### Q5: How to reset the ONT?

A5: Method1: After the ONT completes startup, press the **WPS/RST** button for more than 10 seconds and release it. All LED indicators will light off in a few seconds. When the **PWR** LED indicator lights solid on again, the ONT is reset.

Method2: Log in to the web UI of the ONT, choose **Admin > Backup/Restore** and click **Reset** on the page.

#### Q6: How to change the Wi-Fi name and password?

A6: Log in to the web UI of the ONT, choose WLAN and repeat the following steps in wlan0 (5GHz) and wlan1 (2.4GHz):

- Wi-Fi name: Choose Basic Settings and change the SSID (Wi-Fi name). Click Apply Changes, and click OK when Change setting successfully is shown.
- Wi-Fi password: Choose Security, set Encryption to WPA/WPA2-PSK (recommended) and change the Pre-Shared Key (Wi-Fi password). Click Apply Changes, and click OK when Change setting successfully is shown.